# ICU – Workflow - ICU Transfer (For Medical Officers)

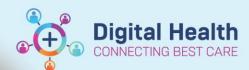

Digital Health
Quick Reference Guide

## This Quick Reference Guide will explain how to:

Complete the ICU Transfer workflow for ICU Medical Officers. This refers to transfers/discharges out of ICU.

The ICU Transfer Summary must be completed for all ICU patients, including deceased patients. If the patient is going home directly from ICU, they need an ICU Transfer Summary (completed by ICU team) in addition to a Hospital Discharge Summary by their home team. Any discharge scripts or follow-up required is organised by the home team.

## **Recommended ICU Transfer Workflow**

#### A. Discontinue ICU Order Sets first

1. No patient should go to the ward with an active ICU Order Set. See how to discontinue them below. If you **discontinue all the ICU Order Sets** first, it's quicker to do the Transfer Medications Reconciliation.

#### **B. Check Medications and Other Orders**

2. **Complete the Transfer Medication Reconciliation** to continue or stop any remaining medications prior to transfer to the ward. Refer to QRG 'ICU – Transfer Medication Reconciliation'.

If a patient is going to **another WH Campus**, do **Cross-Encounter Transfer Reconciliation** instead. Receiving doctor should do Admission Reconciliation once patient is admitted to the other campus. Refer to QRG *'Discharge – Cross Encounter Transfer (For Medical Officers)'*.

3. Review any non-medication orders via Orders and Referrals and cancel if they are no longer required.

## C. Complete ICU Transfer Summary

- 4. The first ICU doctor to start the ICU Transfer Summary should start it by using the **autotext.ICUTransfer** to generate the template. Multiple doctors can edit the transfer summary box as this is a shared box.
- 5. Go through the components of the ICU Transfer mPage to help formulate your ICU Transfer Summary.
- 6. Create the final ICU Transfer Summary Note.

## **D. Observation Chart**

7. ICU Nurses are tasked to switch the chart back to the Adult Ward Observation Chart when the patient is ward-ready. Alter MET calling criteria on the Adult Ward Observation Chart, if required. Refer to QRG 'Observations – Altering Calling Criteria – Acute & Chronic'.

# E. ANZICS

8. **Modify the existing ANZICS PowerForm via Form Browser** (form first created by ICU Ward Clerk in-hours or ICU NUM afterhours upon ICU Admission). Update **Pandemic Status** and **ECMO** fields if required.

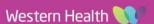

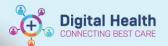

#### **Discontinue ICU Order Set**

 To discontinue an ICU Order Set, go to Orders and Referrals from the Table of Contents, then locate the existing order set under the

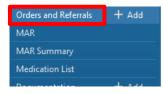

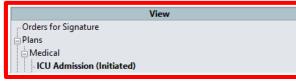

Right-click on the order set and select Discontinue.

View pane. Here, we are using ICU Admission order set as an example.

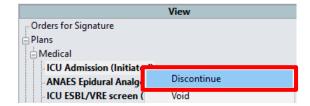

3. In this pop-up window, all orders are discontinued by default.
Note: You can tick the checkbox next to an individual item you wish to keep from the order set (i.e. continue on the ward). Once you are done reviewing these items, click **OK** to continue.

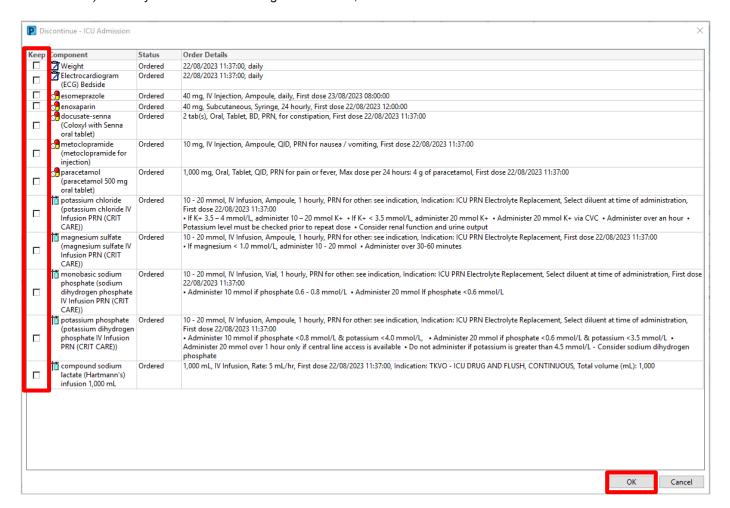

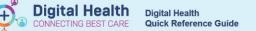

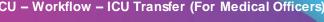

The orders you wish to discontinue will appear crossed out.

The blue cross circle symbol means there is a mandatory field that needs to be completed. In this case it's the Discontinue Reason.

- a. To populate this for all orders at one go, first highlight all items by clicking the first order with your mouse, holding "Shift" key on your keyboard then clicking the last order on the screen. (See example below).
- b. To select individual orders instead, hold the "Ctrl" key to highlight them one by one.

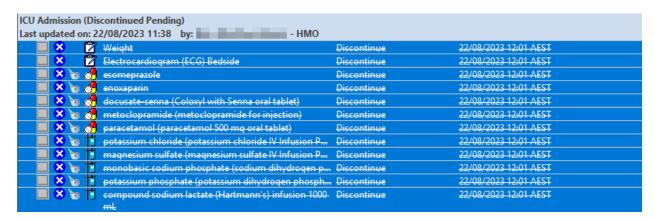

5. Select the appropriate Discontinue Reason and click Orders for Signature.

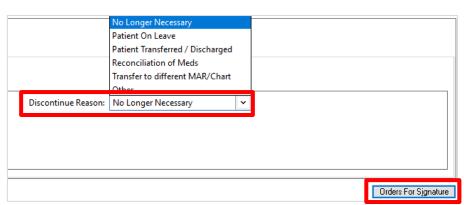

Review the orders you are about to discontinue, click Sign.

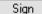

- Enter your credentials and click OK.
- Click Refresh at the top right corner of the screen and the order set will now indicate it has been discontinued.

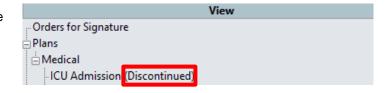

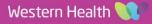

## **Create ICU Transfer Summary**

1. Click on Medical Officer View from the Table of Contents on the left side of the page.

Medical Officer View

ICU Transfer

2. Click on ICU Transfer mPage/tab.

- Review the content in the Reason for ICU Admission.
  - This is a shared box with a character limit that any ICU doctor can edit. It would have been completed at the time of ICU Admission.
  - b. This appears in Critical Care Worklist and the final ICU Transfer Summary Note.

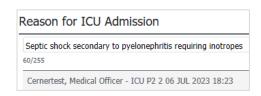

ICU Transfer Summary (use .ICUTransfer)

- X 6

□ B

Save

Tahoma

ICU Transfer Date

ICU Admission Diagnosis

Summary of Major Events While in ICU

Issues at Time of ICU Transfer

Resus Status at Time of ICU Transfer

Changes to Medications During ICU Admission

- 4. Move ICU Transfer Summary textbox to the right side by clicking on the arrow icon at the top right of the box. This allows you to simultaneously view information on the left while typing information into the textbox on the right.
- The first doctor to start the ICU Transfer Summary can type the autotext
   .ICUTransfer into the box and double-click on it to generate the template.

Note: Use **F3** on your keyboard to jump between the sections of the template. This is a multi-contributor shared box that can be updated by any ICU doctor during the patient's ICU stay. It can be prepared and saved in advance.

- Click Save at the bottom right to save the contents of the box.
- 7. **Tag relevant results if required** only when you're ready to finalise the note.
  - a. Laboratory: Hold down "Ctrl" on your keyboard then select multiple relevant lab values, then click "Tag".
  - b. Microbiology: Click on the report, then highlight the desired text, then click the "Tag" button.
  - c. Radiology: Click on the report, then highlight the desired text, then click the "Tag" button.

Note: Tagged results will only appear in the step when you generate the final ICU Transfer Summary Note.

8. Select **ICU Transfer Summary blue hyperlink** under "Create Note" to generate the final note. Only do this when patient is ready to be discharged.

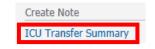

 The final note will pull in components from the mPage e.g. Reason for ICU Admission, ICU Transfer Summary textbox, Laboratory Results.

If you have tagged microbiology reports from the mPage, they will appear on the left side of the note. Drag them into the Laboratory section on the right side. Likewise, drag tagged radiology reports into the Radiology section.

10. Click **Sign/Submit** when ready to finalise the note. View your signed note in Documents on the mPage (after refreshing) or in Documentation from the Table of Contents.

Sign/Submit

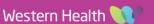